## **Details on How to setup Late Fee and Fee Schedule for Past Due Invoices**

#### **1. How to setup a Late Fee**

a. Go to Administrator Tools and click on Add Late Fee Tier

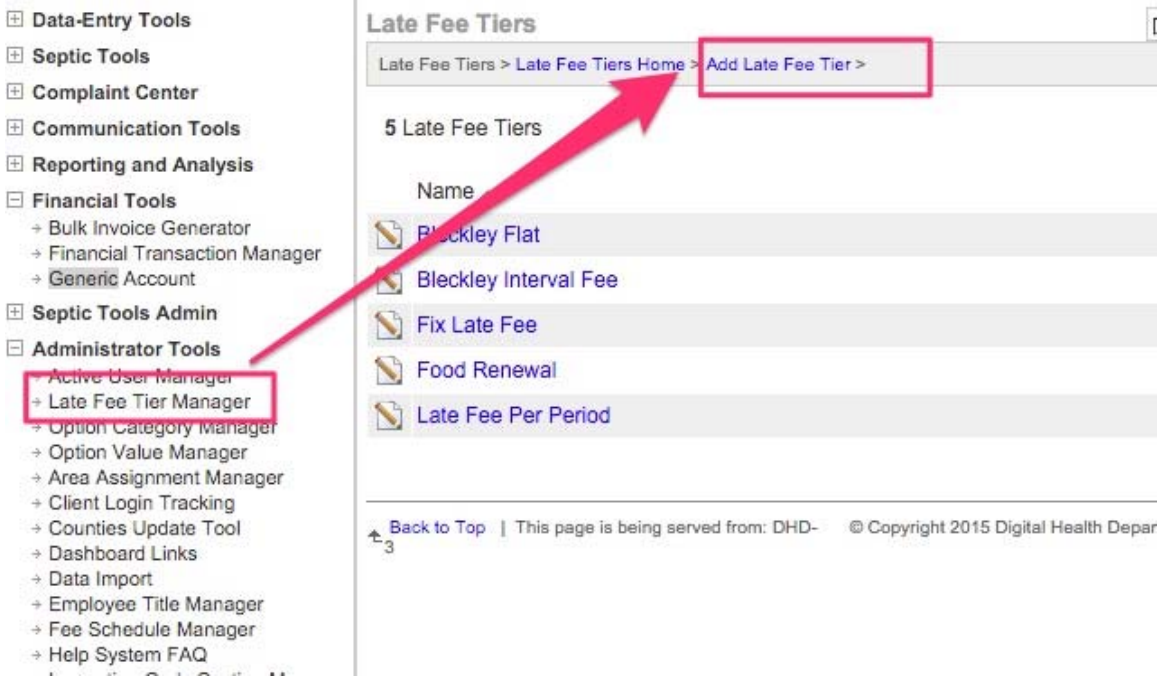

- b. Enter a the initial information
	- i. Tier Name name of late fee for reference
	- ii. Description additional information about the late fee
	- iii. County county the late fee belongs to. NOTE: this creates an association for reference later for specific county fees in the Fee Schedule Manager.

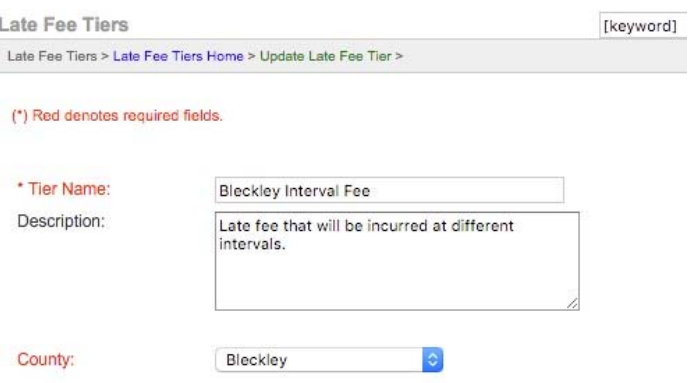

- c. Determine the logic for how the late fee will be setup. There are two ways to setup a late fee. "Period Based" and a "One Time Late Fee"
	- i. **Period Based Fee** This means that after the invoice is due, you can determine various intervals at which you may apply different late fee amounts. Example for flat fee: If an invoice is due, you might charge \$30. If an invoice is 30 days past the invoice due date, you might charge \$60, and if an invoice is 60 days past the invoice due date, you might charge \$90.
		- 1. To setup a Period based late fee tier:
			- a. Set **Per Period Late** to "YES"
			- b. Determine length of **Span** in the number of days, starting from the due date on the invoice. If you want late fee to start on the due date, then set the **From** to "0" and **To** for the days leading up to and before the next interval period starts. *(In the example this would be "30")*
			- c. For **Amount/Fee** enter the fee amount or percent to be added to the invoice at the interval specified.
			- d. Enter the **Type**:
				- i. "Percent" Late fee charged would be a percent of the associated fee as determined in the Amount/Fee field when the late fee is added to the invoice/fee. *(Example: 20=20%)*
				- ii. "Flat-Rate"– this is the amount to be charged when the late fee added to the invoice/fee line item. *(Example: 20=\$20)*
			- e. Click to add the late fee.
			- f. Repeat steps **a** through **e** until all intervals you need are added.
			- g. Click Submit.

Add

Per Period Late: Select an Option V Span: from to. days Amount/Fee: Type: Select an Option V Add

> If you need the late fee to be additive, as in go from 10% for 0 to 30 days and add another 10% for 30 to 60 days, then you must make each tier the additive amount. (0-30=10%, 31-60=20%, or 0- 30=\$25, 31-60=\$50)

This is because the system overwrites the previously applied late fee with the new late fee each time the B.I.G. is run for past due invoices.

If you need the percentage added to be based on the total fees accumulated over time, such as 10% per period late, you will need the tiers to reflect the accumulated percentage: 0-30=10%, 31-60=22%, 61-90=33%.

Please check with your District Administrator to see which method to apply.

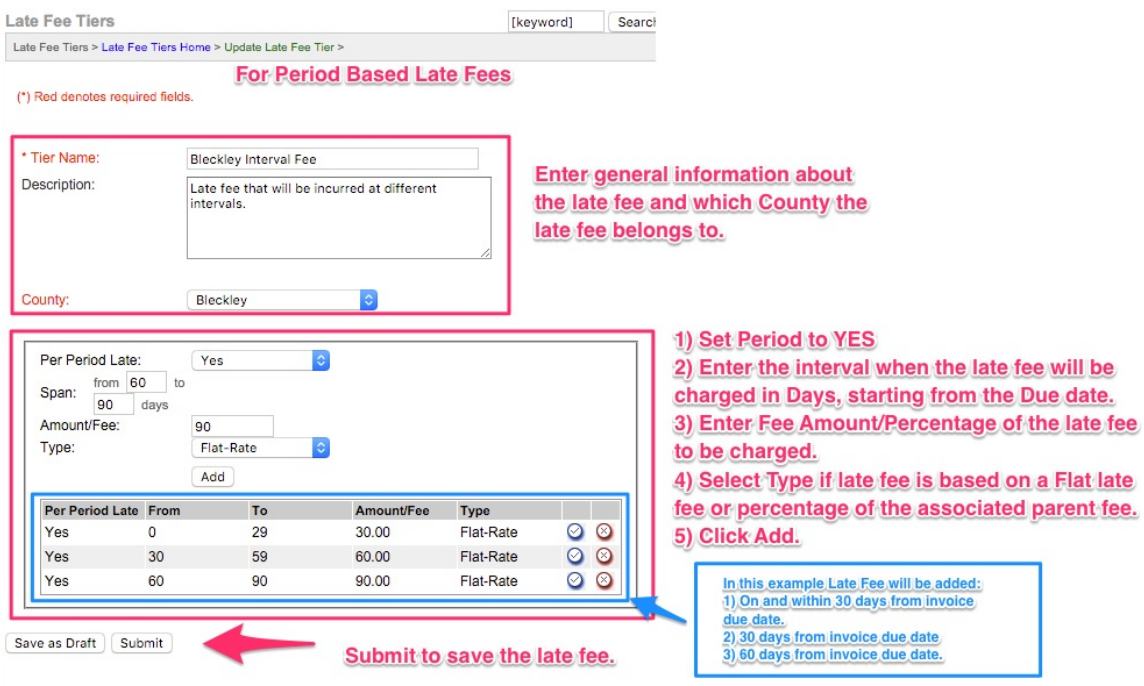

- ii. **One Time Late Fee** this is a late fee that is charged only one time
	- 1. To setup a One Time Late Fee:
		- a. Set **Per Period Late** to "NO"
		- b. For **Amount/Fee** enter the fee amount or percent to be added to the invoice at the interval specified.
		- c. Enter the **Type**:
			- i. "Percent" Late fee charged would be a percent of the associated fee as determined in the Amount/Fee field when the late fee is added to the invoice/fee. *(Example: 20=20%)*
			- ii. "Flat-Rate"– this is the amount to be charged when the late fee added to the invoice/fee line item. *(Example: 20=\$20)*
		- d. Click to add the late fee.
		- e. NOTE: Add only need to enter in ONE LATE FEE. If you need to enter in more than one late fee, then switch to a Period Based Fee. (See c. i. 1. above)
		- f. Click Submit.

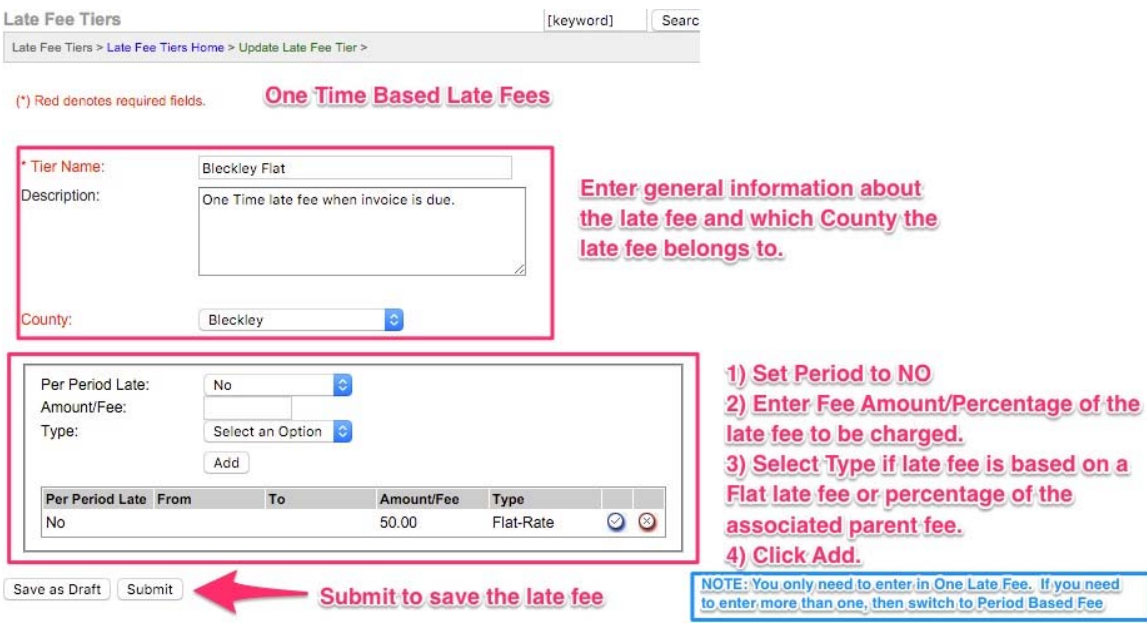

### **2. Associate Late Fee to a Parent Fee Type record**

- a. Go to Fee Schedule Manager
- b. Open an existing County fee record you wish to associate the Late Fee Tier to.
- c. Find the **Late Fee Tier** field and select the late fee you want to associate.
- d. Click Submit to save the record.

*Note: only fees that will be applied by the Bulk Invoice Generator should have late fee tiers assigned as this is the only way these are applied to invoices.* 

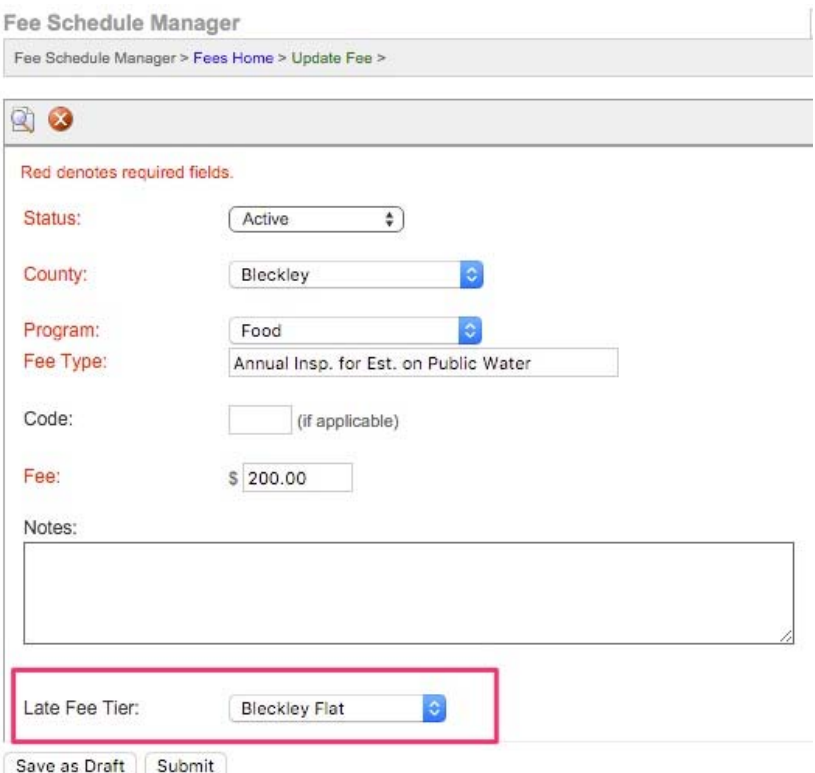

#### **3. Late Fee Tier Task**

a. A late fee tier task will run nightly to update the fees for invoices that become overdue. *(This task for preparing invoices for adding late fees does not happen nightly on the Staging server. Contact Tim Callahan if you need to test late fees on Staging.)*

#### **4. Invoices with Late Fees Added**

- a. If an invoice is due and has a late fee added, the late fee will be added as an Adjustment to the Fee line item and show on the invoices as "Late Fee".
- b. If a late fee associated to a Fee is Period Based, then the Adjustment will be updated accordingly based on the Amount during the specified interval when the late fee task is run to determine that the next interval has arrived. NOTE: In a period based late fee, the next interval amount in not added to the previous adjustment amount from the previous late fee interval. Instead it will be overwritten with the sum of all late fees.

**Financial Transaction Manager** 

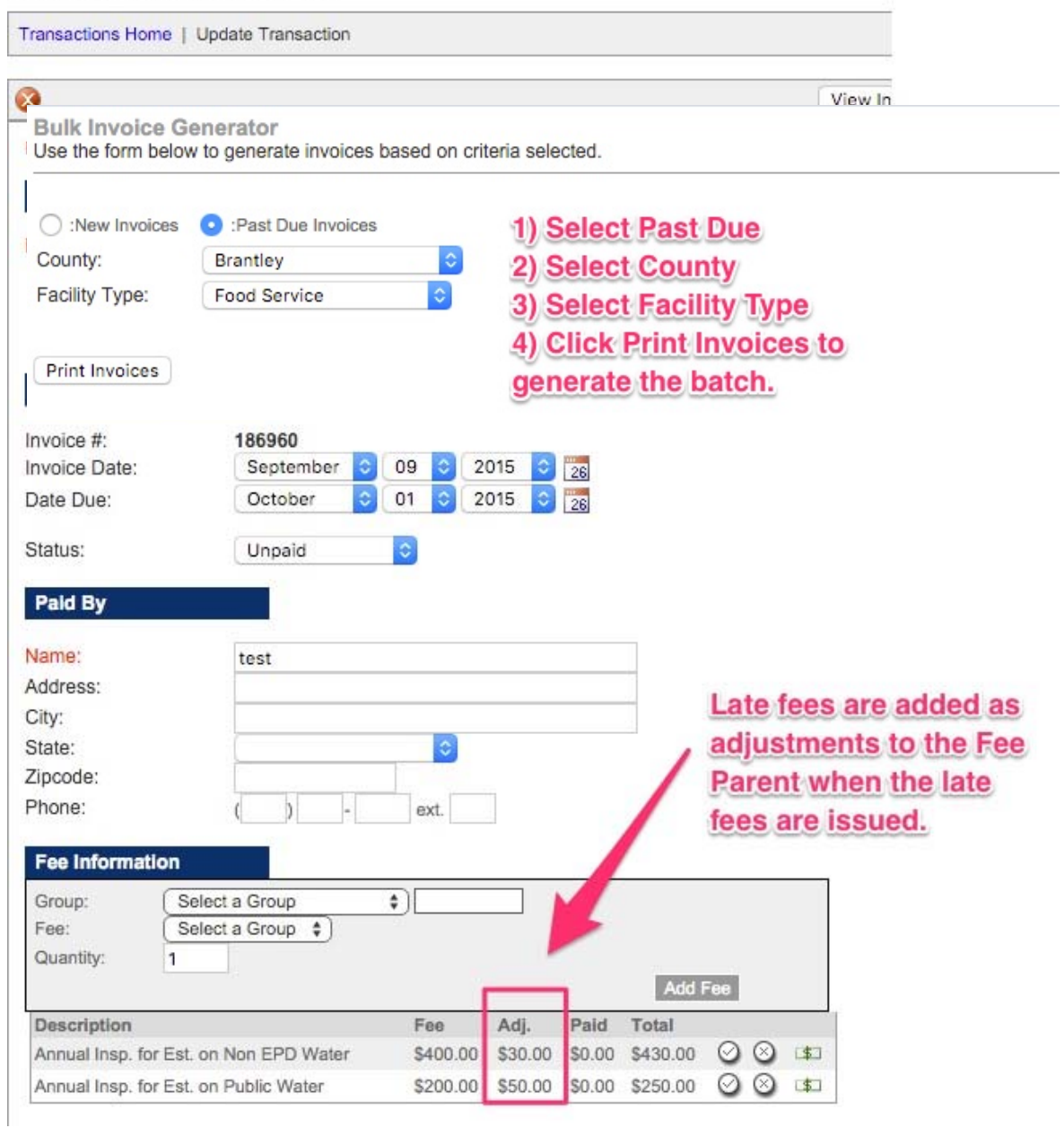

#### **5. Generating Overdue Bulk Invoices**

- a. Go to Bulk Invoice Generator
- b. Select **Past Due Invoice**
- c. Select **County** to run the invoices for
- d. Select **Facility Type** to run the invoices for
- e. Click  $\boxed{\text{Print Invoices}}$  p generate the batch.
- f. NOTE: Only invoices that have been previous generated through the original bulk process can be generated as Past Due Invoices using the Bulk Invoice Generator tool.

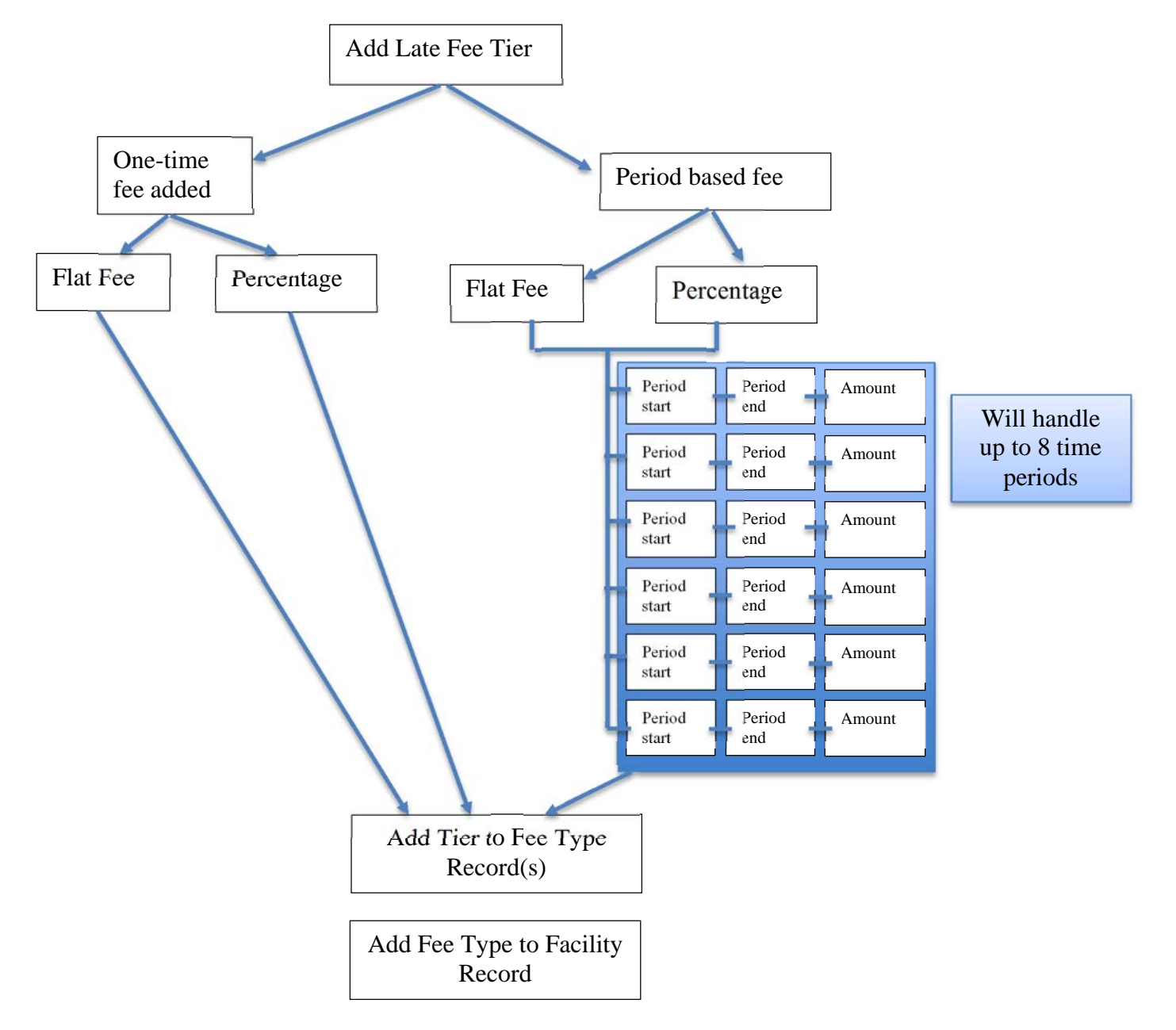

# **Abbreviated View of Late Fee Setup and Use**

- 1. Run the Bulk Invoice Generator (B.I.G.) to create initial invoice with original fee.
- 2. In late period (after Due Date) run Past Due bills in B.I.G. to add late fee
	- a. If one-time added fee, then late fee will add to past due invoices just once.
	- b. If period fee, the fee amount assigned to the period in which the invoice is late will be added once for each period that the Past Due invoices are run.

*Note: Past due bills must be run within each of the set time periods for each of the late fees to be added.*